## ライブ(Zoom 生中継)配信セミナーの受講方法のご案内

この度は日本ナレッジセンター セミナーにご参加頂きましてありがとうございます。これから Zoom を利 用したセミナーの受講方法についてご案内申し上げます。補足の説明資料として、外部の Zoom 説明ページ を末尾にリンクしておりますのでご参考にして下さい。なお、既に会議等で Zoom を利用されている受講者 は下記の項目1の「主催者(ホスト)の設定」以外はお読み頂かなくて結構でございます。

#### 1.「主催者(ホスト)の設定」について

Zoom でのセミナー開催につきまして、受講者の Zoom の機能設定を以下の通り設定しています。

①レコーディング(録画)機能は、「録画できない」設定にしております。

②講義中の受講者の音声は「ミュート(音声が出ない)」設定にしています。セミナー開始前の出欠確 認時と質疑応答の際は「ミュートを解除(音声がでる)」設定にしております。

③講義中のビデオ(カメラ機能)は「停止」しております。質疑応答の際は解除しますので、ご自身の 画像を表示したくない方は、ご自身で Zoom の「ビデオの停止」機能をクリックして下さい。

# ④**Zoom** で表示される「受講者の名前」は、出欠のご確認のため「カタカナ」で「苗字」に変更をお願 い致します。名前の変更の方法は3頁にて説明しております。

#### 2.パソコン(以下PC)の機能や推奨環境について

PCは「カメラとマイク」がある端末をお勧め致します。そうした機能を備えていないPCをご利用 の場合は、外付けの「スピーカー」をPCに付けて頂きまして、講師の声が聞こえる状態に設定して下 さい。受講者側から発信する「マイク」機能は無くても、Zoom の提供する「チャット」機能を利用しま すのでご安心下さい。また、通信環境は Wi-Fi を推奨いたします。但し、携帯電話をご利用される場合 は、各携帯事業者が提供するプランによるデータ通信量の制限等に十分ご注意ください。

#### 3.受講「ミーティングに参加」の手順について

#### (1)リンク先(**URL**)から入室の場合

弊社からメール致しました「セミナー聴講用の URL 等について」を開いて、◆下図のリンク先(URL) をクリックして下さい。

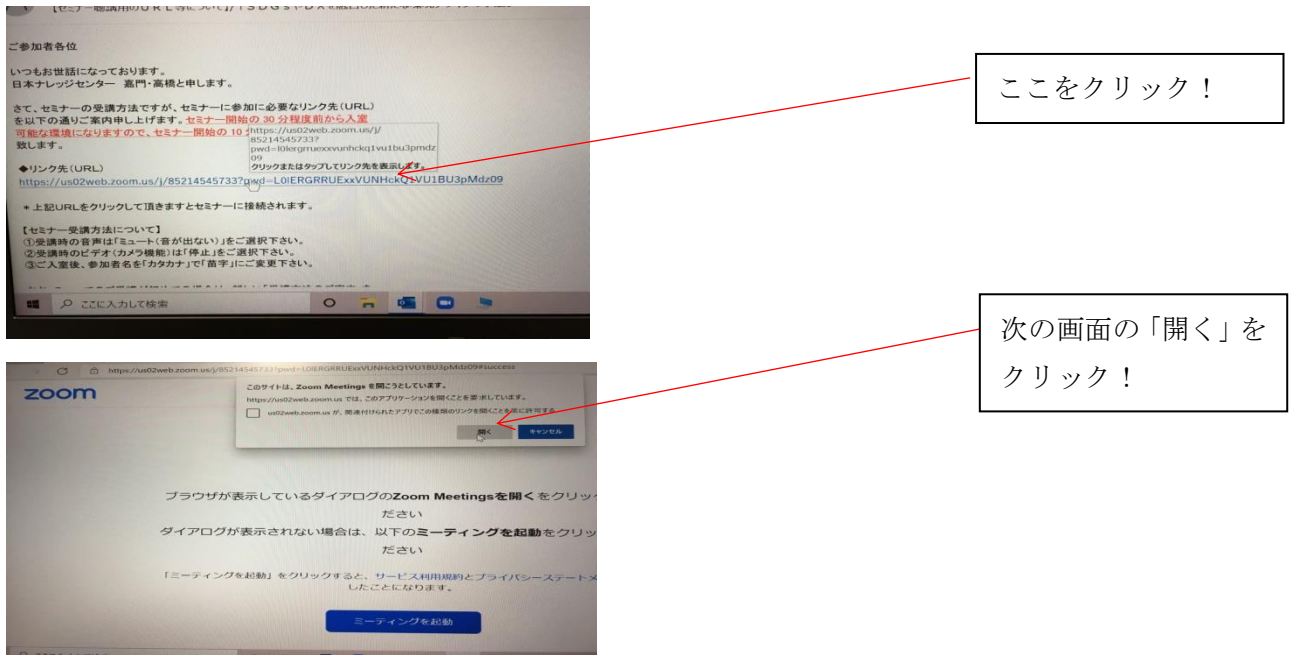

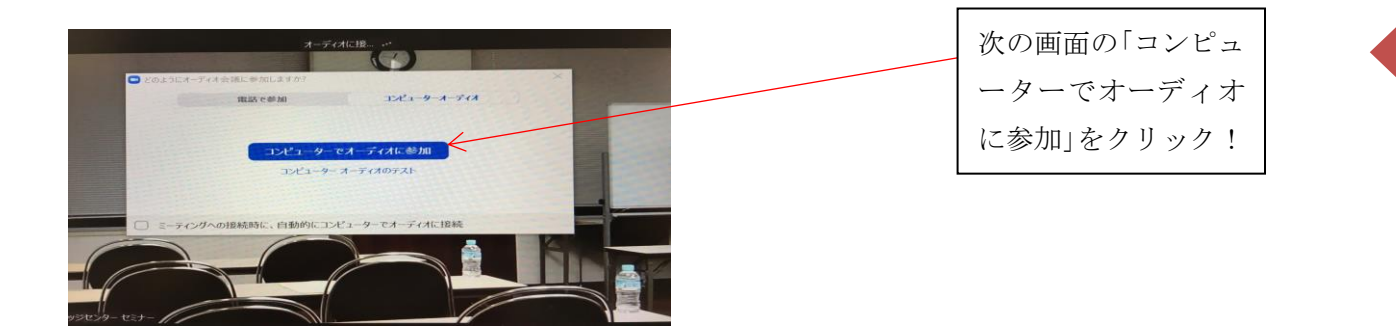

2

以上で聴講が可能になりますので、入室後に音声が聞こえるのかのご確認をお願い致します。 上記は Zoom アプリをダウンロードした方の入室方法になりますが、社内の都合等でブラウザにて聴講 される方は入室時にブラウザを選択して下さい。アプリからの聴講の方が通信速度が速く快適に受講頂 くことができます。

## (2)**ID**・パスコードから入室の場合

## ◇**PC** の場合

①Zoom 公式サイトを起動。「ミーティングに参加」のボタンを押してください。

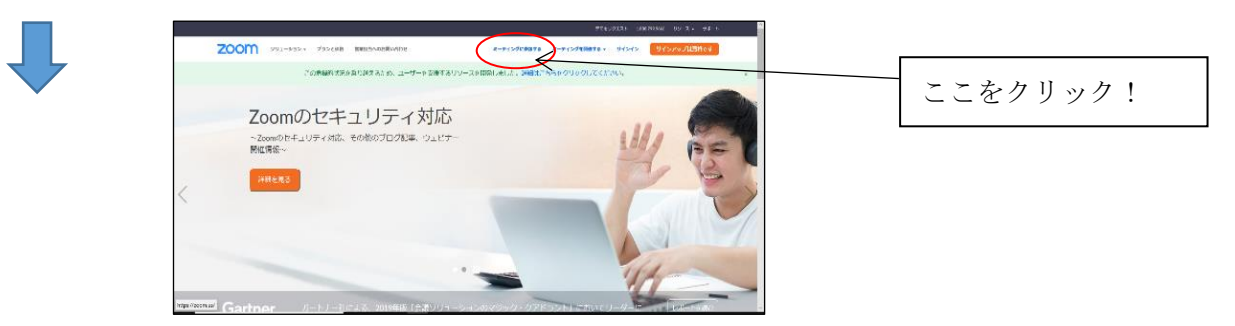

②最初に zoom ミーティングを開始または参加されるときに自動的にダウンロードされます。(少し時 間がかかります)自動でダウンロードが始まらない場合には「ダウンロード」をクリックしてください。

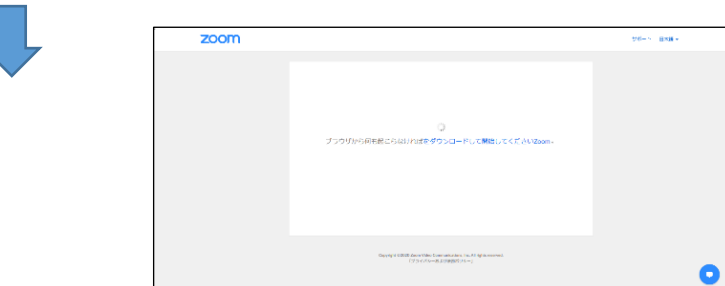

③「ミーティング ID」を入力してください。入力が終わりましたら「参加」のボタンを押してください。

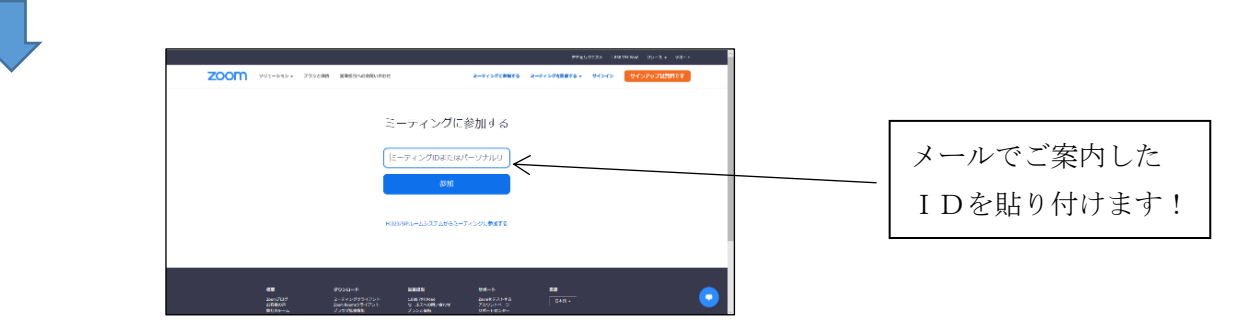

④「ミーティングパスワード」を入力してください。PCによって以下の2パターンの表示がされます。

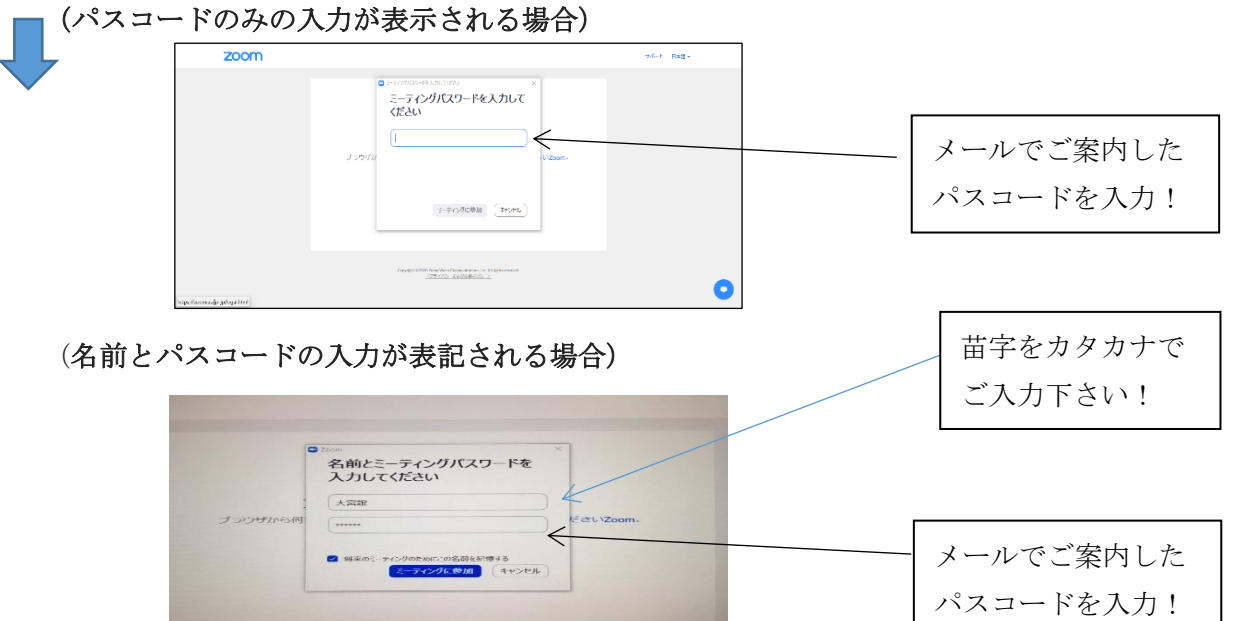

⑤「コンピューターでオーディオに参加」を押してください。

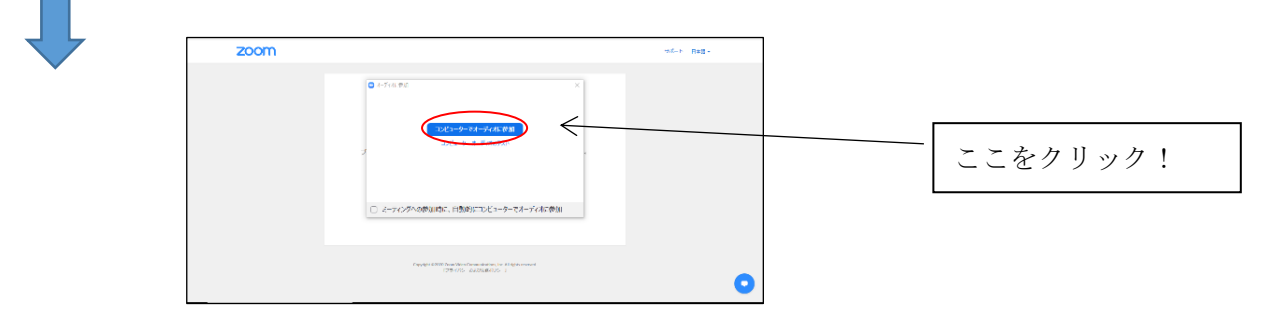

⑥この画面で準備完了です。当日はセミナー開始の約 30 分前から受付を開始致します。

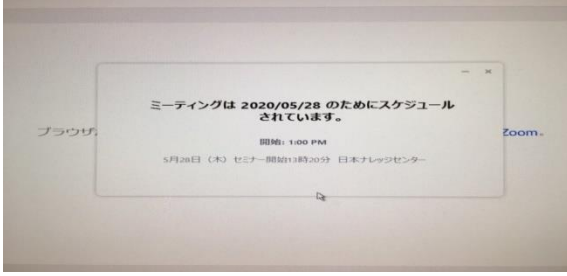

# (3)スマホやタブレットの場合

①アプリ「zoom cloud meeting」のダウンロードをお願いいたします。

上記の URL または ID・パスコードからの入室が可能になります。

iPhone や ipad の場合は App store、アンドロイドの場合は google play でダウンロードできます。

# iPhone

<https://apps.apple.com/jp/app/zoom-cloud-meetings/id546505307>

アンドロイド <https://play.google.com/store/apps/details?id=us.zoom.videomeetings&hl=ja>

②zoom を起動。「ミーティングに参加」のボタンを押してください。

③「ミーティング ID」を入力してください。 入力が終わりましたら「参加」のボタンを押してください。

④「ミーティングパスコード」を入力してください。

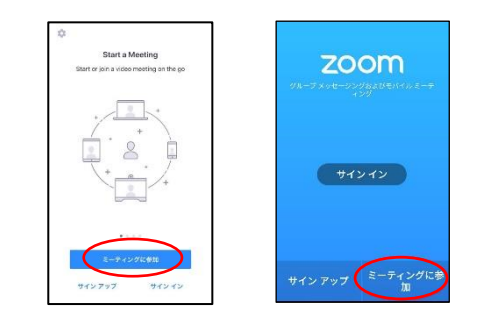

4

⑤弊社が入室を確認の上、許可をしますと参加になります。なお、その後の音声の入室に関しましては、 「インターネットを使用した通話」または「WiFi」をご選択下さい。「ダイヤルイン」の使用はしないで 下さい。携帯電話をご利用される場合は、各携帯事業者が提供するプランによるデータ通信量の制限等 に十分ご注意ください。

### **4**.受付の開始について

セミナー開始の約 30 分前から受付を開始致します。Zoom に表示される氏名 (カタカナ)にて出欠の確 認を致します。Zoom にアクセスしますと、下記のような画面が表示されますが、主催者(ホスト)側 で承認を進めて参りますので、主催者(ホスト)の承認後、会場の画像が表示されます。

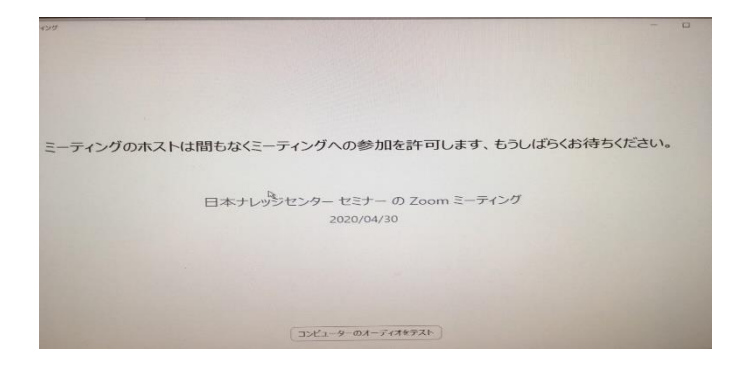

## **5**.**Zoom** 使用時の名前の変更について

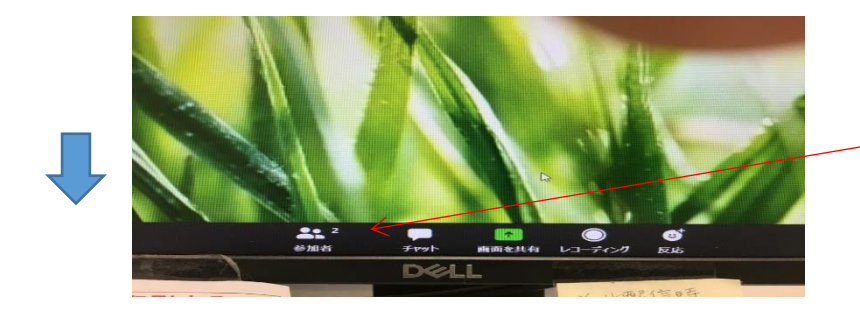

「参加者」をクリックし ます!

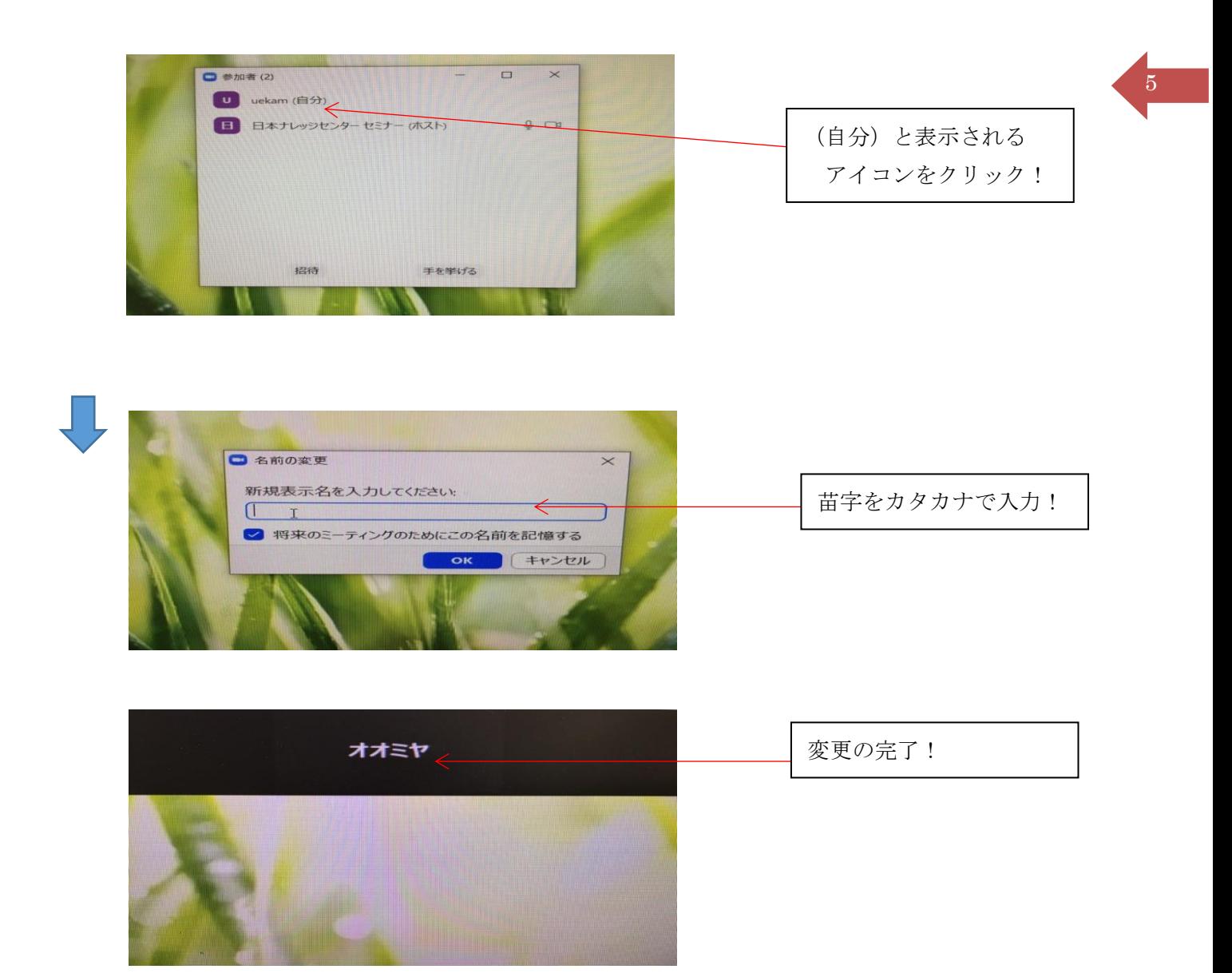

### **6**.聴講時の画面について

 Zoom は聴講時の画面の設定が選ぶことができます。セミナー聴講時は「全面表示」の選択をお勧め致 します。

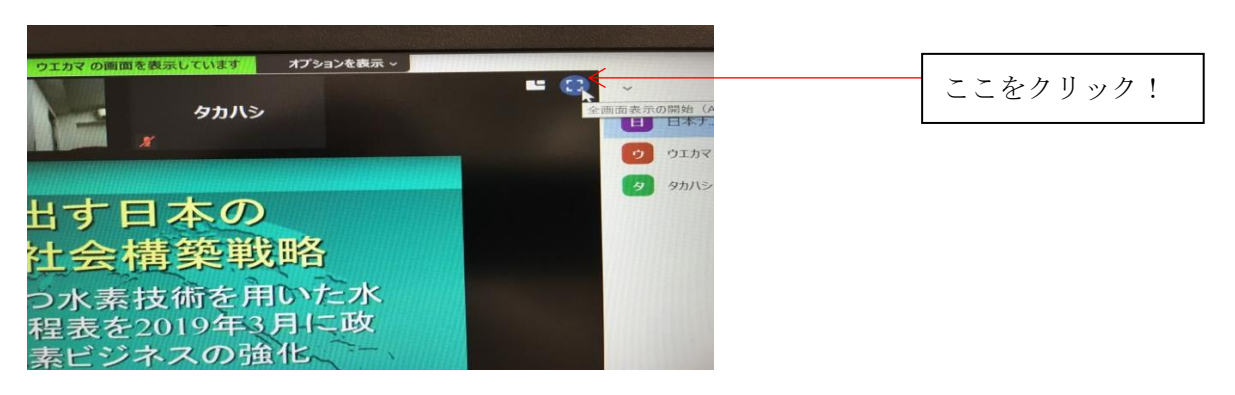

また、聴講時には講師の映像に加えてご自身の映像や他の参加者の名前が表示されます。この画面の表 示方法の調整は主催者(ホスト)ではできませんので、受講者自身にて好みの設定に変更をお願い致し ます。下記に 2 通りの方法を記載しますので、ご参照下さい。

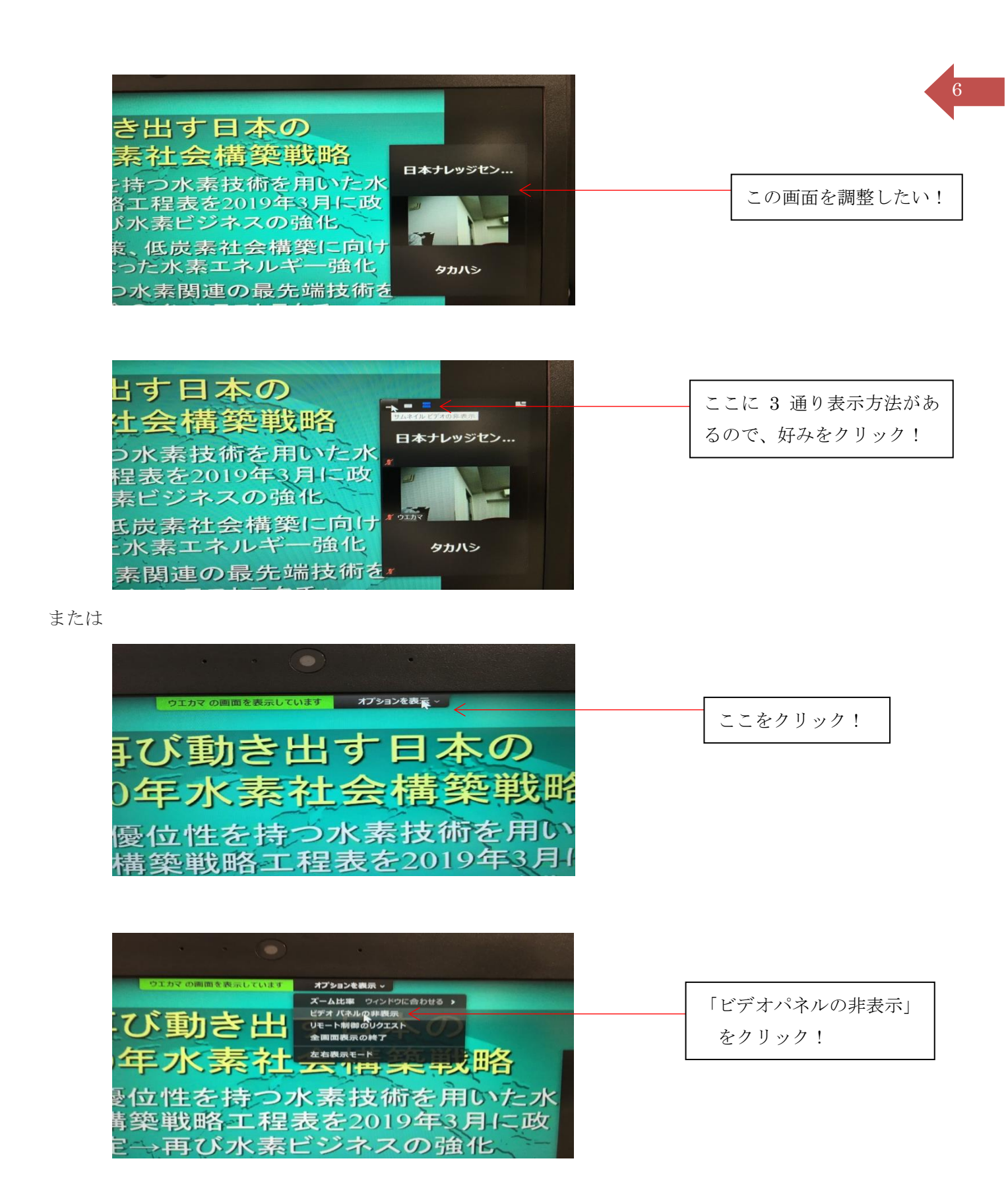

# **7**.質疑応答(以下、QA)について

QAはチャットおよび音声にて行います。音声にて質問をされる場合は、Zoom 画面内の「手を挙げる」 機能をご使用下さい。詳細は下記の画像にてご確認下さい。チャットで質問される場合は、項目 8 をご 参照下さい。なお、チャットをご使用の場合は、宛先を「全員」宛てにてご送信下さい。

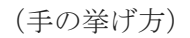

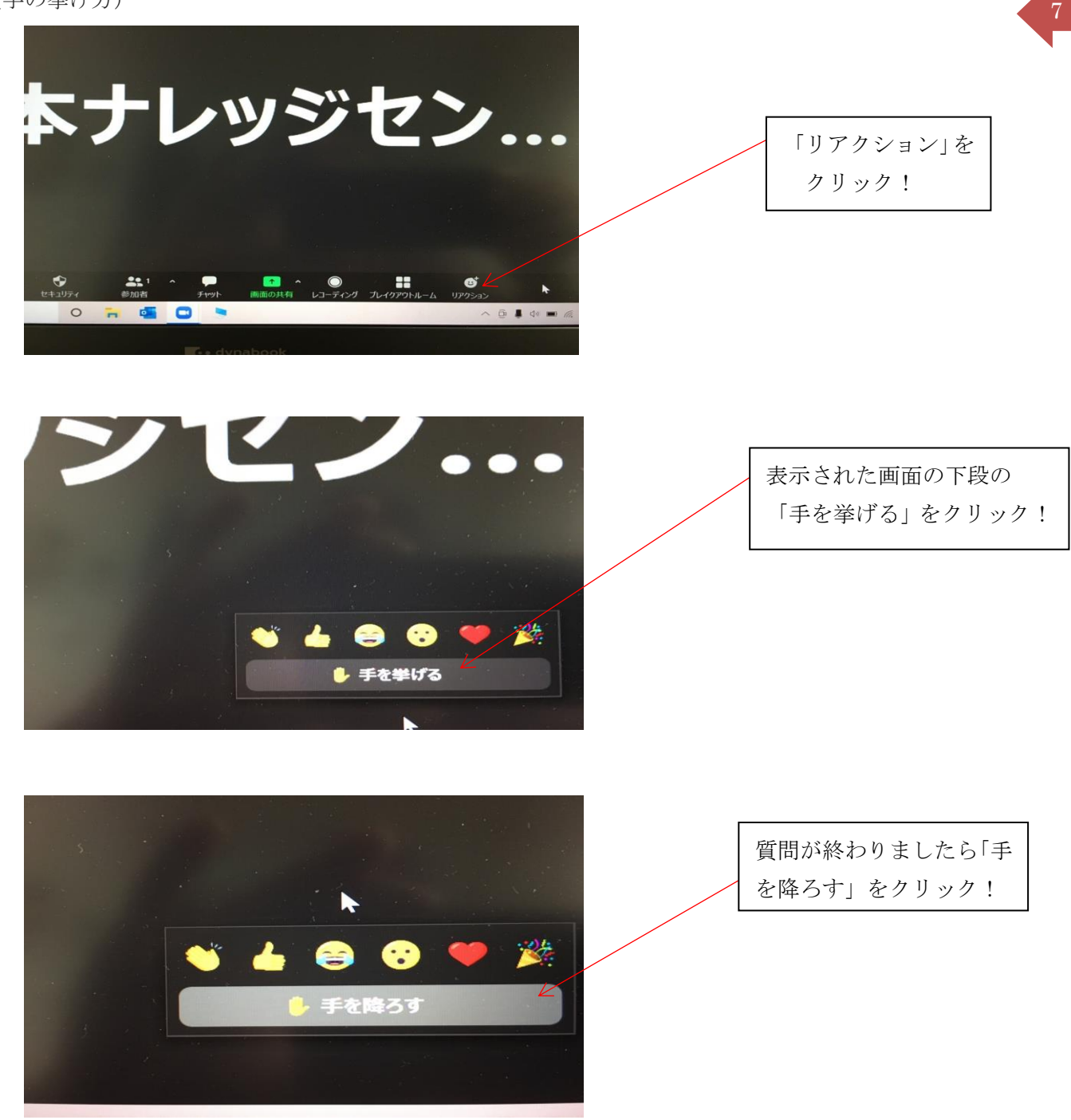

## **8**.チャット機能について

Zoom のチャット機能の場所(PC画面上)については下記をご参照下さい。

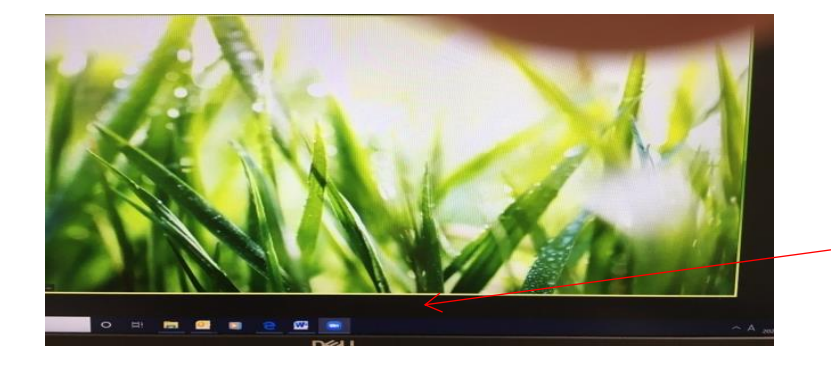

この辺りにカーソル を移動します!

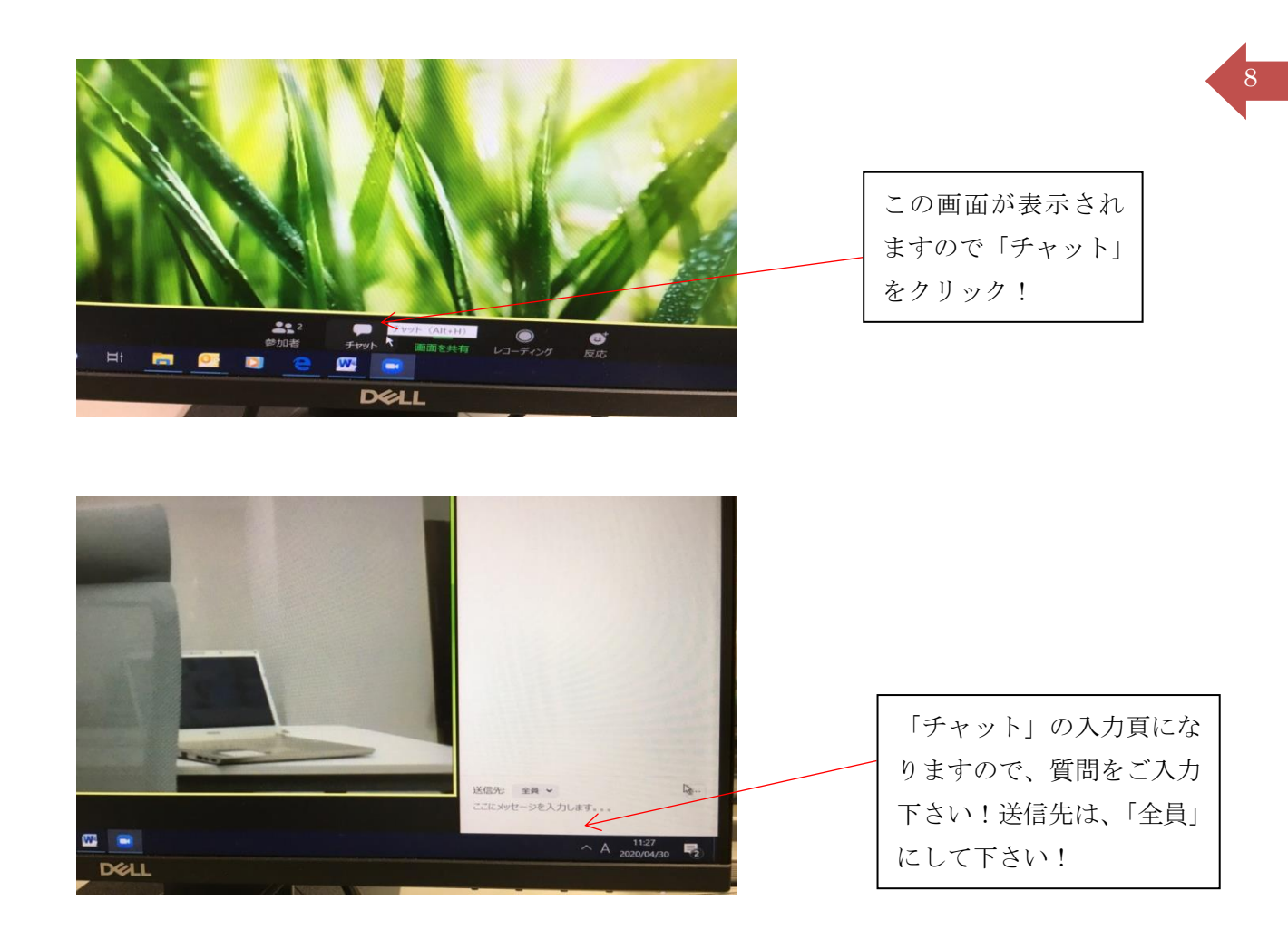

## 9.セミナーからの退出について

セミナーを途中で退出する場合は、下記の「ミーティングを退出」をクリックして退出して下さい。主催者へ

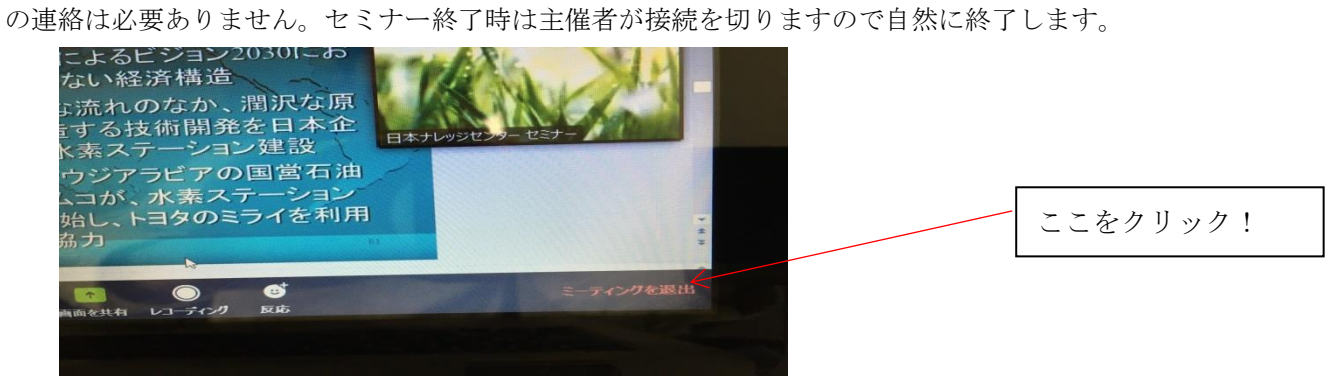

- 10. Zoom の使い方を紹介している外部サイト例
	- ・Zoom アカデミージャパン

[https://zoomy.info/zoom\\_perfect\\_manual/joining/](https://zoomy.info/zoom_perfect_manual/joining/)

・「YouTube」動画 <https://www.youtube.com/watch?v=zXX-hxUZJUk>